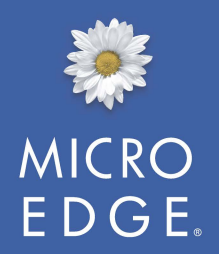

# $\mathbb{C}^n\mathbb{C}^n$   $\mathbb{C}^n$   $\mathbb$

# Report Manager

Installation and User's Guide

#### **NOTICE**

The software described in this document is furnished under a license agreement. The software may be used or copied only in accordance with the terms of the agreement. No part of this document may be reproduced or transmitted in any form or by any means, electronic or mechanical, including photocopying and recording, for any purpose without the express written permission of MicroEdge, LLC. Information in this document may be revised from time to time without notice.

**Confidentiality:** This document is provided by MicroEdge, LLC. with the understanding that its contents will not be divulged to any third party without the written consent of MicroEdge, LLC.

**U.S. Government Users:** *Use, duplication, or disclosure is subject to the restrictions as set forth in the Rights in Technical Data and Computer Software clause at DFARS 252.227-7013 subparagraph (c)(1)(ii), or the Commercial Computer Software -- Restricted Rights at CFR 52.227-19, subparagraphs (c)(1) and (2), as applicable. Manufacturer is MicroEdge, LLC. 619 W. 54th Street, New York, NY 10019.*

Copyright ©<sup>2016</sup> by MicroEdge, LLC. All rights reserved.

Publication date: April 2016

GIFTS, Essential GIFTS, GIFTS Connections, MyGIFTS, and ReviewerCONNECT are registered trademarks of MicroEdge, LLC. Other brands, or products, are the trademarks or registered trademarks of their respective holders, and should be treated as such.

# **Contents**

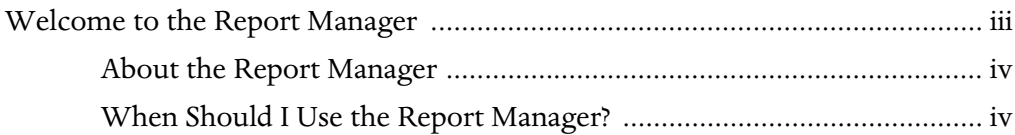

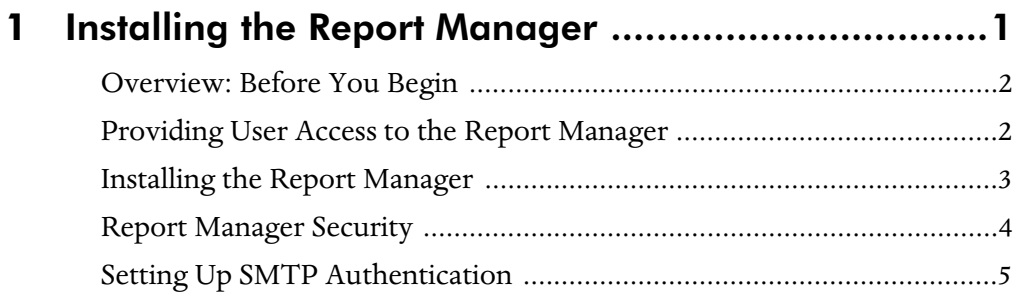

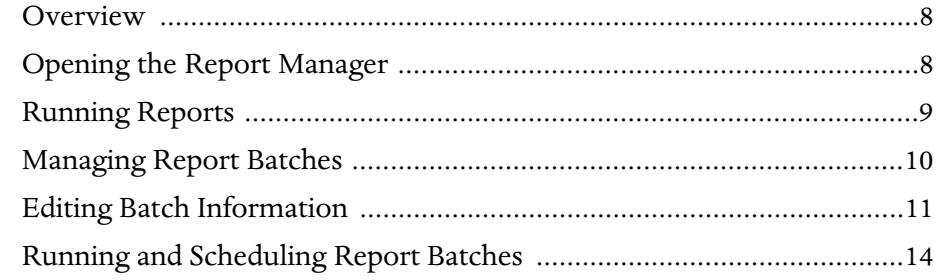

### iv

# <span id="page-5-0"></span>Renort Manager Report Manager

The chapter describes the functions available in the GIFTS Report Manager, and when you should use it to run your reports instead of using the Report Library in the main GIFTS application.

#### In This Chapter

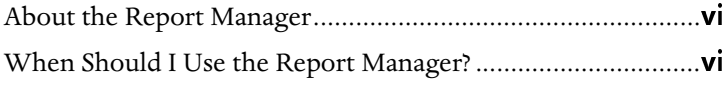

# <span id="page-6-0"></span>About the Report Manager

The GIFTS Report Manager application allows users to:

- ❖ Create, manage, and run batches of standard and ad-hoc reports
- ❖ Export reports in HTML, Word (RTF), Excel, PDF or other file formats
- ❖ Use a task scheduler to run report batches in the background
- ❖ Automatically e-mail reports upon the completion of a batch
- ❖ View logs of batch reporting activity

The GIFTS installation process does not install the Report Manager. To use the Report Manager, you can install it on one or more GIFTS workstations, as described in ["Installing the Report Manager" on page 1.](#page-7-1)

# <span id="page-6-2"></span><span id="page-6-1"></span>When Should I Use the Report Manager?

<span id="page-6-3"></span>Many clients will find that they can meet all of their reporting needs by running reports from the Report Library in the main GIFTS application. (Select View ➤ Reports from the GIFTS menu to open the Report Library.) GIFTS uses Crystal Reports XI.

With the Report Manager, you can create batches of reports, and then use a task scheduler to run your reports. You can schedule your batches to run in the background at "off peak" times, or you can schedule frequently-needed reports to run at set intervals—every week, every month...whatever you need. You can even have batches delivered automatically by e-mail when they're done.

# <span id="page-7-1"></span><span id="page-7-0"></span>Report Manager Report Manager

This chapter explains where the Report Manager should be installed, and provides instructions for installing the GIFTS Report Manager on your GIFTS workstations.

#### In This Chapter

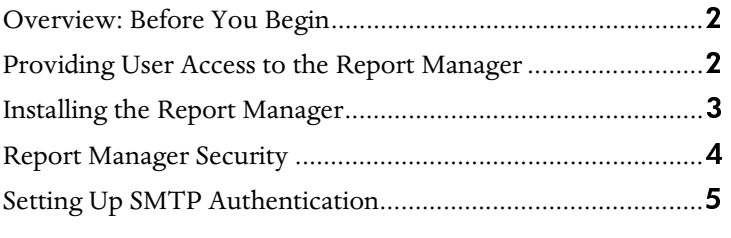

### <span id="page-8-0"></span>Overview: Before You Begin

<span id="page-8-3"></span>The process of installing the Report Manager on a workstation is similar to the process of installing the GIFTS workstation software: by running a Setup program located on your file server, you install the system files needed to run the Report Manager and the program icons that are used to start it.

The most efficient way to install the Report Manager is to make it part of your overall GIFTS installation or upgrade procedure: after you install or upgrade GIFTS on a workstation, you can run the Report Manager installation on that workstation.

- ❖ If you elect not to install the Report Manager on any of your workstations during your GIFTS installation or upgrade, you can install the Report Manager on your GIFTS workstations at a later time.
- **INSTENT ACCESS 10**<br>
The process of installing the Report<br>
the process of installing the GIFTS<br>
rogram located on your file serve<br>
un the Report Manager and the pi<br>
the most efficient way to install the<br>
the most efficient ❖ The Report Manager installation process installs system files needed to run the Report Manager, including files used by GIFTS and files used by the Crystal Reports XI report viewer. The installation process does not access the GIFTS database, so you can run it while users are logged in to GIFTS.
- ❖ The Report Manager can only be installed on GIFTS workstations that are properly connected to your database.

# <span id="page-8-1"></span>Providing User Access to the Report Manager

<span id="page-8-2"></span>The Report Manager installation process creates an icon in the Windows Start menu of the GIFTS workstation that can be used to open the Report Manager. The default location of this icon is in the same menu as the workstation's other GIFTS icons (All Programs ➤ MicroEdge GIFTS).

The installation also creates a "Report Manager" menu item so that users may open the Report Manager by selecting Options ➤ Report Manager from the GIFTS Main menu.

```
※ MicroEdge GIFTS - Organizer
 File Edit Action View Quick Options GIFTS Plus Help
```
**Installing the Report Manager**<br>
the Report Manager on each of your workstations: if a<br>
the Report Manager from a workstation that has not<br>
it, he or she will receive an error message about<br>
sis.<br>
57 **Manager** were copied Note: Be sure to install the Report Manager on each of your workstations: if a user attempts to open the Report Manager from a workstation that has not been configured to run it, he or she will receive an error message about unregistered system files.

### <span id="page-9-0"></span>Installing the Report Manager

<span id="page-9-1"></span>Setup files for the Report Manager were copied to your GIFTS file server during the GIFTS installation or upgrade. To install the Report Manager on a GIFTS workstation:

<sup>1</sup> From the workstation, run the Setup.exe file located in the \GIFTS\Report Manager Setup directory on your GIFTS file server.

Example: If your network GIFTS directory is installed on P:\GIFTS, the setup file is located at P:\GIFTS\Report Manager Setup\Setup.exe.

The Setup Welcome screen opens.

- <sup>2</sup> Click Next. You are prompted to select a Program Folder in the Windows Start menu.
- <sup>3</sup> Choose where you want the Report Manager icon to be displayed in the Windows Start menu, and click Next. A summary of the options you chose is displayed.
- <sup>4</sup> Read the summary of the installation options you chose. The Current Settings field should indicate that a "Report Manager Installation" is to take place in the folder you specified.
- 5 Click Next. The installation begins. After the MicroEdge system files are installed, the Crystal XI System Files Setup Wizard opens.

Note: If you already have the Crystal XI report viewer files installed, no Setup Wizard appears. Go to step 8.

- <sup>6</sup> Click Next. You are prompted to confirm that you want to install the Crystal XI report viewer files.
- <sup>7</sup> Click Next. The Crystal XI system files are installed, and a confirmation message is displayed at the end of the process.
- **8** Click Close. You are returned to the Report Manager Setup, which indicates that the setup is complete.
- <sup>9</sup> Click Finish to close the Report Manager Setup program.

The installation of the Report Manager on this workstation is now complete. You may repeat this process on all other GIFTS workstations that should have access to the Report Manager.

## <span id="page-10-1"></span><span id="page-10-0"></span>Report Manager Security

<span id="page-10-2"></span>To open the Report Manager program and to run reports, GIFTS users must belong to a user group with the "Run Reports" permission. Users with this permission can also create and run report batches.

Instanting the set of the set of the Set of the Set of the Set of the Set of the installation of the Report Man<br>
Indicates that the setup is complete. You may repeat this proof<br>
hould have access to the Report Man<br>
bould h When report batches are run by a task scheduler, the task scheduler launches ReportManager.exe in "silent" mode so that the reports are run in the background. To allow background processing, GIFTS login authentication is not enforced when batches are run by ReportManager.exe in silent mode.

The parameters sent to the Report Manager from the task scheduler—as described in ["Running and Scheduling Report Batches" on page 14—](#page-20-1)include the name of the batch to be run and the GIFTS login of the user who created the batch. (The user's password is not included as a parameter, because it could possibly be viewed by other users in your task scheduler.)

Since no GIFTS login is required, any user who has access to this information can schedule a batch in silent mode. Note, however, that without this information unauthorized users cannot run a batch.

To prevent unauthorized users from running report batches:

❖ Users should not share the names of their batches with other users. When a user views existing batches in the Report Manager, only the batches created by that user are shown—preventing other users from knowing the batch name needed to run the batch.

Note: The 'Admin' user can view all batches.

❖ Set up your task scheduler so that users can only view the tasks that they have created. If other users can view existing tasks, they will be able to view task parameters entered by other users. For information about setting up security for your task scheduler, please refer to your task scheduler's documentation; MicroEdge cannot assist you with the use of third-party products.

Installing the Report Manager<br>
eduler so that users can only view the tasks that they<br>
recursed by other users. For information about<br>
for crucred by other users. For information about<br>
thation; MicroEdge cannot assist you As an alternative, you can also prevent users from accessing the Report Manager and from running batches by using Windows security to prevent them from running the Report Manager program (ReportManager.exe). If a Windows user is denied permission to run ReportManager.exe, they will not be able to open the Report Manager or to run batches in silent mode. For information about setting up Windows security, please contact your IT department or your Microsoft documentation.

# <span id="page-11-0"></span>Setting Up SMTP Authentication

<span id="page-11-1"></span>If your GIFTS system sends e-mail through an SMTP/POP e-mail server that requires authentication, you must enter your SMTP login information before users can use the Report Manager to e-mail batched reports.

To enter the authentication information for your SMTP server:

- <sup>1</sup> Log in to the Report Manager.
- <sup>2</sup> From the Report Manager menu, select Tools ➤ Batch Manager. The Batch Manager is displayed.
- 3 From the Batch Manager menu, select Setup  $\triangleright$  Outgoing Mail. The SMTP Server Authentication window opens:

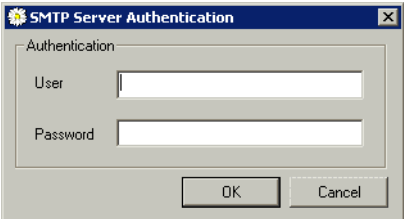

**Note:** If the Setup  $\triangleright$  Outgoing N<br>out"), your GIFTS administrator to view of the Setup in the Managerian Requires Authentication option<br>is required for your mail server.<br>External Preferences before you<br>authentication Note: If the Setup ► Outgoing Mail menu option is disabled ("grayed out"), your GIFTS administrator has not selected the E-Mail Server Requires Authentication option in the GIFTS External Preferences. Contact your administrator to verify whether authentication information is required for your mail server. If so, your administrator must update the External Preferences before you can proceed.

<sup>4</sup> Enter the user and password for your e-mail system and click OK. The authentication information is saved for use by all Report Manager users.

# <span id="page-13-0"></span>Renort Manager Report Manager

This chapter describes how to run standard and ad-hoc reports and create report batches with the Report Manager, and how to use a task scheduler to initiate batch processing of reports.

#### In This Chapter

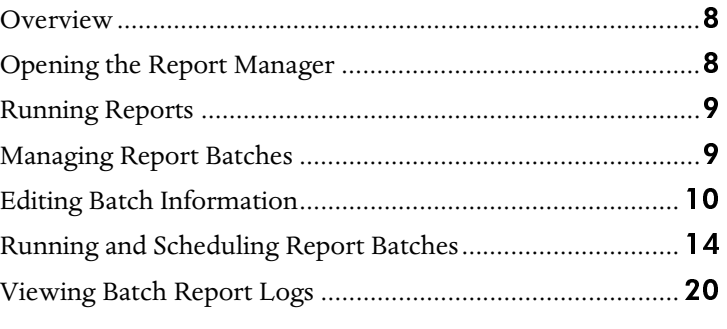

# <span id="page-14-0"></span>**Overview**

2

the Report Manager, you can<br>eas of reports, and then use a tchedule your batches to run in<br>can schedule frequently-needes, every month...whatever you<br>ered automatically by e-mail values in the Report Library in the main<br>en With the Report Manager, you can use batched reports. You can create batches of reports, and then use a task scheduler to run your reports. You can schedule your batches to run in the background at "off peak" times, or you can schedule frequently-needed reports to run at set intervals—every week, every month...whatever you need. You can even have batches delivered automatically by e-mail when they're done.

For more information about the difference between the Report Manager and the Report Library in the main GIFTS application, please refer to ["When Should I Use the Report Manager?" on page vi.](#page-6-2)

# <span id="page-14-1"></span>Opening the Report Manager

<span id="page-14-2"></span>To open the Report Manager from a GIFTS workstation:

- <sup>1</sup> Select the Report Manager from either of the following Windows or GIFTS menus:
	- ❖ From the Windows Start menu, select All Programs ➤ MicroEdge GIFTS ➤ Report Manager. You are prompted to log in.

Note: This is the default location for the Report Manager; your Administrator may have selected a different program folder when he or she installed the Report Manager. Or, the Report Manager may not have been installed on your workstation.

❖ From the GIFTS Main menu, select Options ➤ Report Manager.

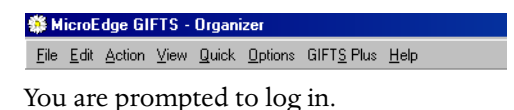

<sup>2</sup> Enter your GIFTS login and password.

**3** Click OK. The Report Manager opens.

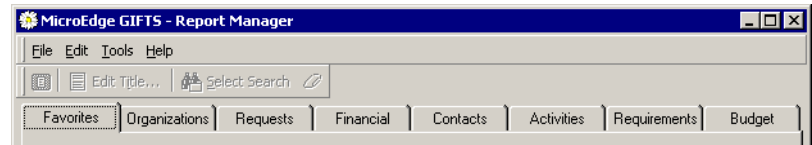

# <span id="page-15-2"></span><span id="page-15-0"></span>Running Reports

Using the Report Manager<br>
Using the Report Manager<br>
Universe<br>
Universe<br>
Therefore, Present | Torscal | Coraci | Actions | Presimente<br>
| Dogent | Torscal | Coraci | Actions | Presimente<br>
| Dogent Library (which can be viewe The Report Manager's interface for running reports is very similar to the interface of the GIFTS Report Library (which can be viewed by selecting View  $\blacktriangleright$  Reports from the Main menu of GIFTS). Therefore, the procedures for running reports are the same—with the exception of how you run report batches, which aren't available in the Report Library.

To run standard and ad-hoc reports, please follow the instructions in your *Using GIFTS Reports* manual. Note that the following Report Library features are not available in the Report Manager's main view:

- ❖ You cannot create new search criteria
- ❖ You cannot add or remove reports from your Favorites folder
- ❖ You cannot add new reports
- ❖ You cannot launch other GIFTS applications, or switch to the Organizer view or Calendar view

Note: These limitations only apply to the Report Manager's viewer. When creating batches of reports, as described in the sections that follow, you can edit your search criteria.

## <span id="page-15-1"></span>Managing Report Batches

This section describes how to use the Batch Manager to create, open, and delete report batches. Detailed information about editing batches is provided in ["Editing Batch Information" on page 10](#page-16-0).

#### <span id="page-16-3"></span>About Batches

**Dust Batches**<br>
Concept the batch is run: which rand search criteria should be aver<br>
and search criteria should be averal in after recipients for a batch so that t<br>
whenever the batch is process<br>
you have created a batch, A batch consists of information about reports that should generated whenever the batch is run: which reports should be included, what report titles and search criteria should be used with those reports, and what format the reports should be saved in after they are processed. You can also define email recipients for a batch so that the reports will automatically be sent by email whenever the batch is processed.

Once you have created a batch, you can run the reports in that batch from the Batch Manager, or you can use a task scheduler to run the reports later.

#### <span id="page-16-1"></span>Using the Batch Manager

<span id="page-16-4"></span>To create, modify, or delete report batches using the Batch Manager:

- <sup>1</sup> From the Report Manager menu, select Tools ➤ Batch Manager. The Batch Manager is displayed.
	- ❖ To create a new batch, select File ➤ New from the Batch Manager menu. The Batch Wizard is displayed. For information about using the Batch Wizard, see ["Editing Batch Information" on page 10](#page-16-0).
	- ❖ To edit an existing batch, highlight the batch name in the list and select File ► Edit from the Batch Manager menu. The Batch Wizard is displayed. For information about using the Batch Wizard, see ["Editing Batch Information" on page 10](#page-16-0).
	- ❖ To delete an existing batch, highlight the batch name in the list and select File ► Delete from the Batch Manager menu. You are prompted to confirm that you want to delete the batch. Click Yes to delete the batch.

# <span id="page-16-0"></span>Editing Batch Information

<span id="page-16-2"></span>The following sections describe how to set up report batches by editing the information displayed in the Batch Wizard. To open the Batch Wizard, select or create a report batch, as described in ["Using the Batch Manager" on](#page-16-1)  [page 10](#page-16-1).

#### Entering the Batch Name and Description

<span id="page-17-1"></span>To enter the identifying information for a report batch:

- <sup>1</sup> Go to the Batch tab of the Batch Wizard.
- <span id="page-17-3"></span><sup>2</sup> Enter a Short Name of no more than 10 characters. This name is displayed in the Batch Manager, and will also be the name used when scheduling batches with a task manager. Enter a name that is short, but which also contains the information you need to identify the batch in the future.
- **3** Enter a Description of the batch. Here you can provide additional information about the batch. The Description will be displayed in the Batch Manager to help you identify the batch.

You may now proceed to the next section to specify the reports that will be included in the batch.

#### Adding Reports to the Batch

<span id="page-17-0"></span>To specify the reports that are included in a batch:

- <sup>1</sup> Go to the Reports tab of the Batch Wizard. Note that at the bottom of this tab, there is a blank grid. As you add reports to the batch, this grid will list the reports that you have added.
- <sup>2</sup> From the Report Category list, select a report category.
- **3** From the Select a Report to Run list, select a report from the category that you chose.
- <span id="page-17-2"></span>4 Click Edit Title if you wish to edit the report's title and/or subtitles.

Tip: If you plan to run this report on a regular basis, you should avoid the use of information in your titles—such as specific dates—that might be incorrect when the batch is run. Use flexible terms like "this quarter." If

you're not sure what titles are appropriate yet, select the search criteria for the report first, and then return to the title editing fields.

<span id="page-18-1"></span><sup>5</sup> Click Select Search to add search criteria for this report. The interface for selecting and editing searches is the same as the interface used in the GIFTS Report Library; see *Using GIFTS Reports* for more information. After you've selected a search, you can click Clear Search to remove it or click Select Search again to choose a different search.

Tip: As with the report titles, you generally want to a search that will be valid regardless of when the batch is processed. Use searches with criteria like "this quarter" instead of specific date ranges.

<span id="page-18-0"></span><sup>6</sup> If you have selected a Financial Report or a Budget Report, select the "as of" date for the report.

Note: "As of" dates for Budget reports allow you to select the fiscal year the report should run "as of." For Financial reports, you select a date relative to the date on which the batch is run (e.g., last quarter, this month, etc.). For information about the importance of setting an "as of" date for Financial reports, please see *Using GIFTS Reports*.

<sup>7</sup> Click Add Report to Batch. The report is displayed in the list of batches

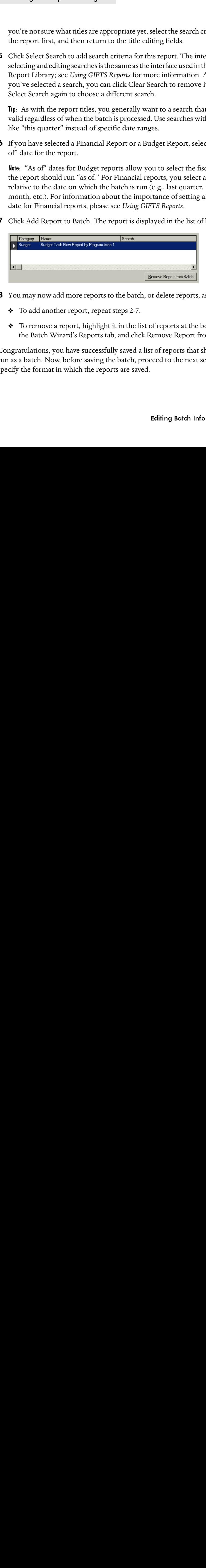

- <sup>8</sup> You may now add more reports to the batch, or delete reports, as needed:
	- ❖ To add another report, repeat steps 2-7.
	- ❖ To remove a report, highlight it in the list of reports at the bottom of the Batch Wizard's Reports tab, and click Remove Report from Batch.

Congratulations, you have successfully saved a list of reports that should be run as a batch. Now, before saving the batch, proceed to the next section to specify the format in which the reports are saved.

<span id="page-19-0"></span>On the Destination tab of the Batch Wizard, you can specify the format in which the reports are saved when the batch is run. You can also enter e-mail addresses so that reports are automatically sent as a file attachment when the batch is completed.

To specify the file format and e-mail recipients:

<sup>1</sup> Go to the Destination tab of the Batch Wizard. The formatting, file destination, and e-mail options are displayed.

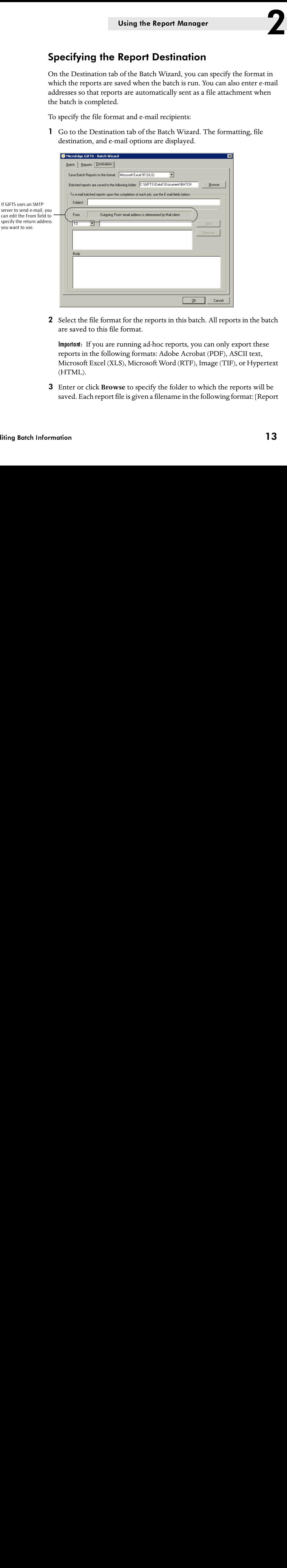

<span id="page-19-2"></span><sup>2</sup> Select the file format for the reports in this batch. All reports in the batch are saved to this file format.

Important: If you are running ad-hoc reports, you can only export these reports in the following formats: Adobe Acrobat (PDF), ASCII text, Microsoft Excel (XLS), Microsoft Word (RTF), Image (TIF), or Hypertext (HTML).

<span id="page-19-1"></span><sup>3</sup> Enter or click **Browse** to specify the folder to which the reports will be saved. Each report file is given a filename in the following format: [Report title]-MMDDYYYYHHMMSS (the abbreviations indicate the month, day, year, hour, minute, and second on which the report was run).

Example: If your batch included the Cash Flow Analysis by Program Area 1 report in RTF format and was run in the last moment of the year 2006, the report's file name would be: Cash\_Flow\_Analysis\_by\_Program\_Area\_1-12312006235959.rtf.

- <span id="page-20-2"></span><sup>4</sup> If you would like to automatically e-mail copies of the reports each time a batch is run, enter the information needed for e-mail messages:
	- ❖ The Subject you enter is used as the subject of the message.
	- ❖ Enter the message recipients: select "TO" or "CC" from the list, type the recipient's address into the available field, and click Add. To remove recipients, you can select them and click Remove.
	- ❖ Enter the body text that will be sent with each message.

The report files will be sent as an attachment to the message that is generated each time the batch is run.

Example: If your back and second<br>tel-MMDDYYYYHHMMSS (tear, hour, minute, and second<br>ample: If your batch included ti<br>port in RTF format and was report is flemane would be<br>export is flemane would be<br>you would like to automa <sup>5</sup> The Destination options for the batch are now complete. Review the information in the Reports tab and Batch tab to ensure that it meets your needs, and click OK to save the batch. You are returned to the Batch Manager.

Once you have entered all of the information for a batch, you can either run it immediately using the Report Manager—or use a task scheduler to run the reports later. Proceed to the next section for more information.

# <span id="page-20-1"></span><span id="page-20-0"></span>Running and Scheduling Report Batches

The following sections describe how you can run batches from the Report Manager, or how to use a task scheduler to run batches for a later time.

#### Running a Batch from the Report Manager

<span id="page-21-1"></span>You can run a batch of reports at any time from the Report Manager. To run a batch:

- <sup>1</sup> Open the Reports Manager.
- <sup>2</sup> From the Report Manager menu, select Tools ➤ Batch Manager. The Batch Manager is displayed.
- **3** Select a batch from the list of existing batches. Note that only the batches you have created are displayed.
- 4 From the Batch Manager menu, select Action  $\blacktriangleright$  Run Batch. A process log displays the progress of the batch as it runs.
- Using the Report Manager<br>
2. The from the Report Manager exports at any time from the Report Manager. To run<br>
Aanager.<br>
anager menu, select Tools > Batch Manager. The<br>
splayed.<br>
ager menu, select Action > Run Batch. A proc <sup>5</sup> When the batch is complete, the report files are saved to the folder that was specified on the Destination tab of Batch Wizard and—if the batch was set up to generate e-mail—sent as e-mail attachments to the batch's recipients. You can click Close to close the process log, Save As to save it, or Print to print it.

To view the reports, open the report files that were created in the batch's destination folder. Each report file has a filename in the following format: [Report title]-MMDDYYYYHHMMSS (the abbreviations indicate the month, day, year, hour, minute, and second on which the report was run).

Example: Alpha List of Grantee Organizations-05102006105802.xls

#### Scheduling Report Batches with a Task Scheduler

<span id="page-21-0"></span>You can use any task scheduler to run report batches in "silent" mode using the parameters described in this procedure. As an example, the instructions that follow describe how to use Windows Scheduled Tasks; please refer to your Microsoft documentation for any additional information about working in Windows.

Important: If your task scheduler allows other users to view your tasks, they will able to run your batch reports by viewing the parameters in your task. See ["Report Manager Security" on page 4](#page-10-1) for more information.

Important: If you are running Windows 7 or Vista on your workstation, refer to the instructions located on [page 18.](#page-24-0)

#### **To schedule a report batch as a Scheduled Task in Windows XP:**

- <sup>1</sup> From the Windows Start menu of the GIFTS file server, choose **All Programs** ➤ **Accessories** ➤ **System Tools** ➤ **Scheduled Tasks**. The Scheduled Tasks Control Panel is displayed.
- <sup>2</sup> Double-click **Add Scheduled Task.** The Scheduled Task Wizard is displayed.
- <sup>3</sup> Click **Next.** You are prompted to select the program you wish to run.
- <sup>4</sup> Click **Browse** and select the ReportManager.exe file located in your GIFTS directory.
- <sup>5</sup> Click **Open** to select the ReportManager.exe file. You are prompted to enter the name and frequency of the task.
- **6** Enter a Description for the batch, and select whether you are scheduling the batch to run once or on a regular basis.

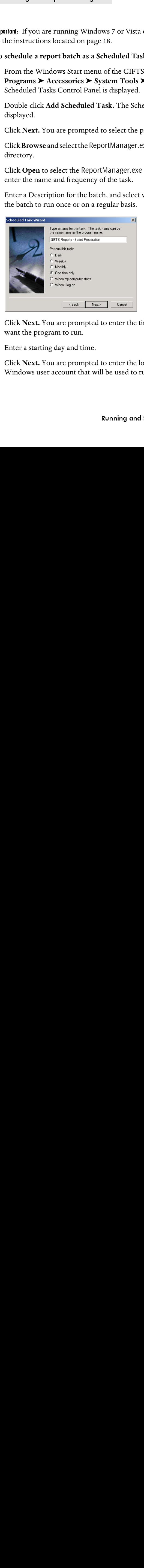

- <sup>7</sup> Click **Next.** You are prompted to enter the time and day on which you want the program to run.
- <sup>8</sup> Enter a starting day and time.
- <sup>9</sup> Click **Next.** You are prompted to enter the login information for the Windows user account that will be used to run the batch.

- Using the Report Manager<br>
Dassword for your Windows user account. Remember<br>
ou must have full permissions for the GIFTS directory<br>
toricis, and permission to run the ReportManager.exe<br>
izard displays the options you select <sup>10</sup> Enter the login and password for your Windows user account. Remember that to run reports you must have full permissions for the GIFTS directory and all of it subdirectories, and permission to run the ReportManager.exe program file.
- <sup>11</sup> Click **Next.** The Wizard displays the options you selected.
- **12** Select the "Open advanced properties for this task when I click Finish" option.
- <sup>13</sup> Click **Finish**. The task properties are displayed.

Note: If Windows displays an "access denied" message, the user ID you entered does not have sufficient access to the GIFTS directory, or the password you entered was not correct.

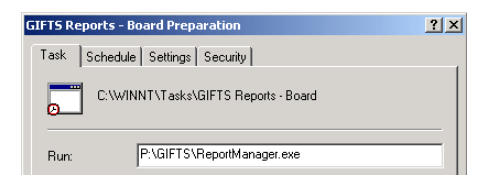

<span id="page-23-0"></span><sup>14</sup> In the Run field, add a space and "-s" to the end of the path to ReportManager.exe. This is the *switch* that instructs the scheduler to run the batch in silent mode.

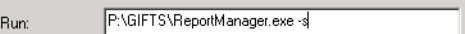

**15** After the switch, add the name of the batch and the name of the GIFTS user who created the batch in the following format: ReportManager.exe -s batch=[batch name] login=[GIFTS user ID].

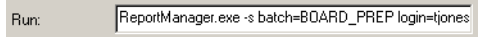

<sup>16</sup> Click **OK** to save your changes. If you are prompted to re-enter your Windows login information, re-enter it and click **OK**.

#### **Scheduling Report Batches on Windows 7, 8 or Vista:**

<span id="page-24-0"></span>To schedule a report batch as a Scheduled Task from a workstation running Windows 7 or Vista:

<sup>1</sup> Click the Windows Start button. Type *Task Scheduler* in the search field and press **Enter**. **NOTE:** You can also go to **Start > All Programs** ➤ **Accessories** ➤ **System Tools** ➤ **Task Scheduler.**

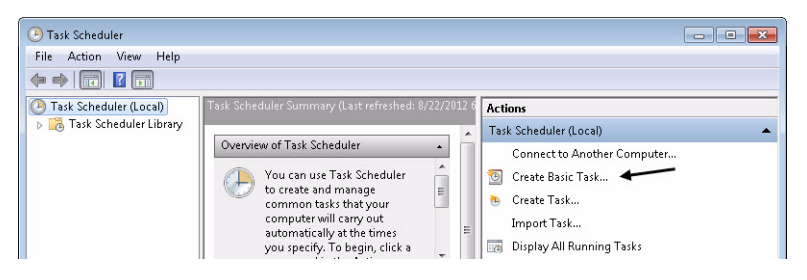

<sup>2</sup> When the Task Scheduler window appears, click **Create Basic Task** from the **Actions** section. The Create Basic Task Wizard appears.

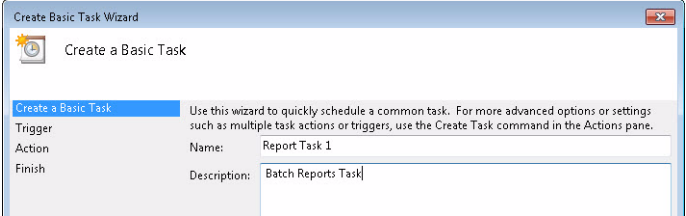

- <sup>3</sup> Enter the **Name** and **Description** for the batch, and then click **Next.**
- 4 Select when you want the batch to run from the choices listed and then click **Next**.

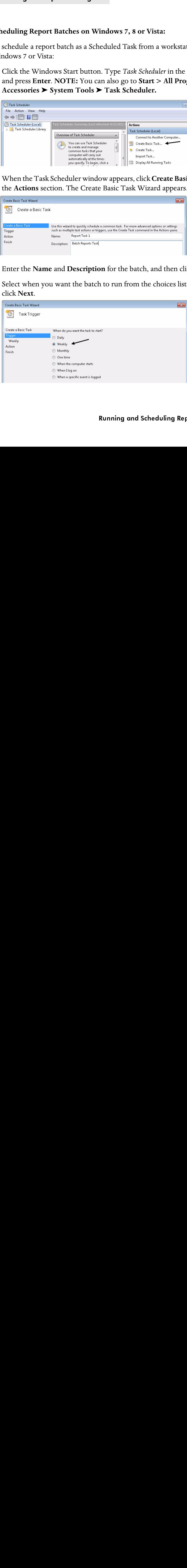

<sup>5</sup> Enter a Start date and time, and the frequency, if needed. Then click **Next**.

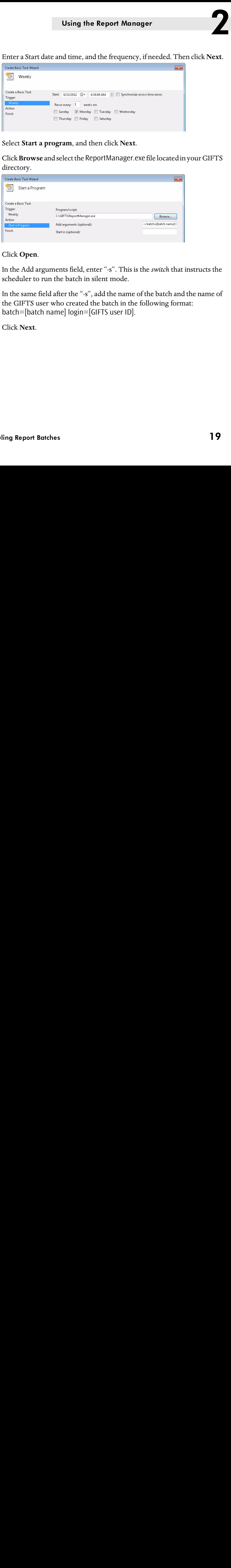

- <sup>6</sup> Select **Start a program**, and then click **Next**.
- <sup>7</sup> Click **Browse** and select the ReportManager.exe file located in your GIFTS directory.

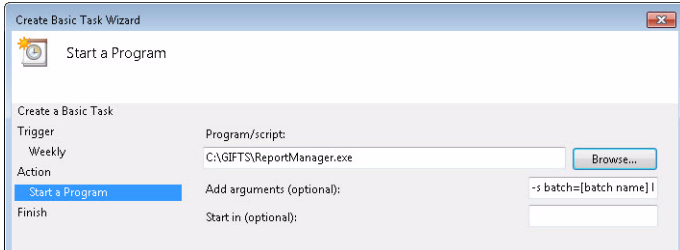

- <sup>8</sup> Click **Open**.
- <span id="page-25-0"></span><sup>9</sup> In the Add arguments field, enter "-s". This is the *switch* that instructs the scheduler to run the batch in silent mode.
- 10 In the same field after the "-s", add the name of the batch and the name of the GIFTS user who created the batch in the following format: batch=[batch name] login=[GIFTS user ID].
- <sup>11</sup> Click **Next**.

<sup>12</sup> On the next page, to configure advanced settings, select the **Open the Properties dialog for this task when I click Finish** checkbox.

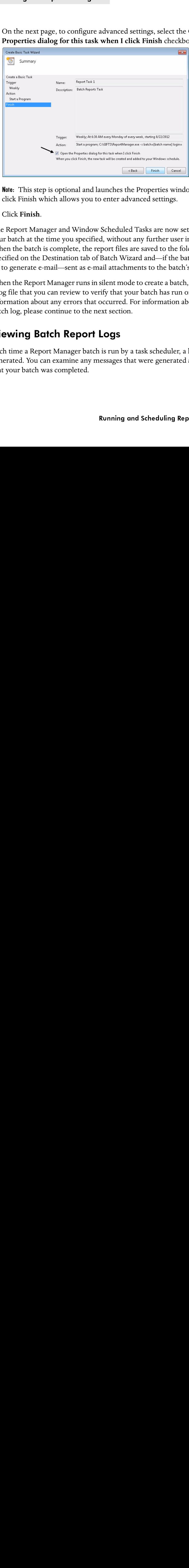

Note: This step is optional and launches the Properties window after you click Finish which allows you to enter advanced settings.

<sup>13</sup> Click **Finish**.

The Report Manager and Window Scheduled Tasks are now set up to run your batch at the time you specified, without any further user intervention. When the batch is complete, the report files are saved to the folder that was specified on the Destination tab of Batch Wizard and—if the batch was set up to generate e-mail—sent as e-mail attachments to the batch's recipients.

When the Report Manager runs in silent mode to create a batch, it generates a log file that you can review to verify that your batch has run or to view information about any errors that occurred. For information about the batch log, please continue to the next section.

#### <span id="page-26-0"></span>Viewing Batch Report Logs

<span id="page-26-1"></span>Each time a Report Manager batch is run by a task scheduler, a log file is generated. You can examine any messages that were generated and verify that your batch was completed.

By default, this file is saved to the GIFTS\Logs\ReportManager directory. The filename will be in the following form:

BatchShortName-MMDDYYYYHHMMSS.log (the abbreviations indicate the month, day, year, hour, minute, and second on which the task was run).

Using the Report Manager<br>
wed to the GIFTS\Logs\ReportManager directory.<br>
the following form:<br>
DDYYYYHHMMSSLog (the abbreviations indicate<br>
our, minute, and second on which the task was run).<br>
file name would be BOARD\_PREP Example: If the scheduler ran the BOARD\_PREP batch at the last moment of the year 2006, the log's file name would be BOARD\_PREP-12312006235959.log.

**Using the Report Manager** Using the Report Manager

# **Index**

#### **A**

adding reports to a batch [11](#page-17-0) as of date, Financial Rep[orts](#page-11-1) [12](#page-18-0) authentication, SMTP 5

#### **B**

Batch tab, of the [Batch Wizard](#page-16-2) [11](#page-17-1) Batch Wizard 10 batches about [10](#page-16-3) adding reports to [11](#page-17-0) creating [10](#page-16-4) deleting [10](#page-16-4) editing [10](#page-16-2) managing [10](#page-16-4) scheduling [15](#page-21-0)

#### **C**

creating batches [10](#page-16-4) Crystal Reports v[ersions](#page-8-2) [vi](#page-6-3) custom menus 2

#### **D**

deleting batches [10](#page-16-4) Destination tab, of the Batch Wizard [13](#page-19-0)

#### **E**

editable RTF report format [vi](#page-6-3) editing batches [10](#page-16-2) report titles [11](#page-17-2) e-mail settings for batches [14](#page-20-2)

#### **F**

Favorites folder [9](#page-15-2) filenames of saved reports [13](#page-19-1) format of saved reports [13](#page-19-2)

#### **I**

installation overview [2](#page-8-3) procedure [3](#page-9-1)

#### **L**

logs, viewing [20](#page-26-1)

#### **O**

opening the Report Manager [8](#page-14-2) Outgoing Mail setup [5](#page-11-1)

#### **P**

#### **R**

report titles, editing [11](#page-17-2) RTF format, editable [vi](#page-6-3) running reports from the Re[port Manager](#page-21-1) [9](#page-15-2) in batches 15

#### **S**

scheduling report batches [15](#page-21-0) search criteria [9](#page-15-2), [12](#page-18-1) security [4](#page-10-2) Short Names of batches [11](#page-17-3) silent mode [17](#page-23-0), [19](#page-25-0) SMTP authentication [5](#page-11-1) starting the Report Manager [8](#page-14-2)

#### **T**

task managers [15](#page-21-0)

#### **V**

viewing batch logs [20](#page-26-1)